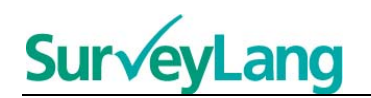

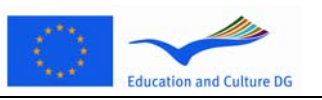

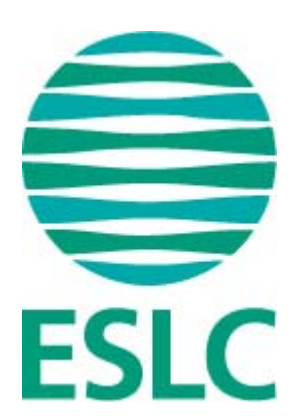

# **EHGIren ebaluaziorako tresnarekin ikasleak trebatzeko jarraibideak (EB)**

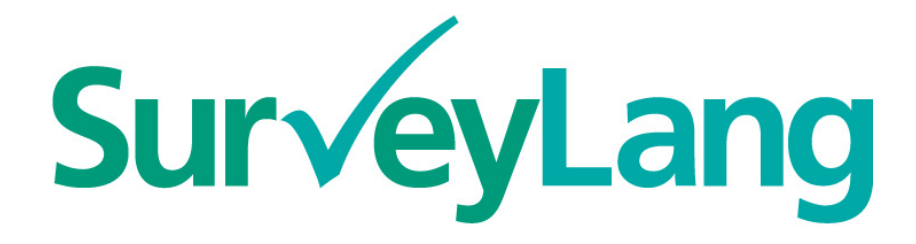

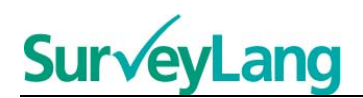

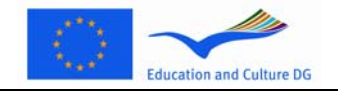

## Aurkibidea

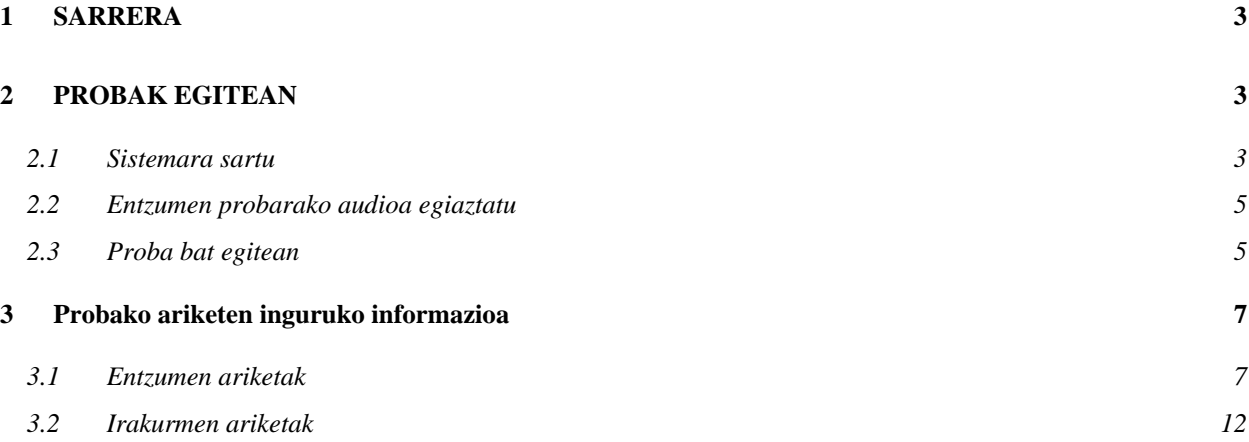

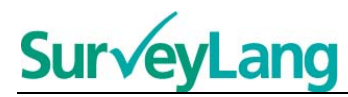

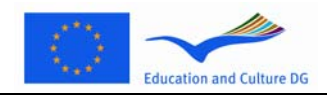

**EHGIren ebaluaziorako tresnarekin ikasleak trebatzeko jarraibideak [EB]**

# <span id="page-2-0"></span>**1 SARRERA**

- 1. Jarraibide hauek Europako Hizkuntza Gaitasunen Ikerlana (EHGI) osatzen duten ariketak nola egin azaltzeko prestatu dira. Horretarako, ikerlan honetarako bereziki diseinatu den ebaluazio-tresna informatizatua erabiliko dugu. Jarraibide hauen helburua ez da praktikarako materiala izatea ezta ere ikerlanean ikusiko duzun materialaren mailaren adierazlea izatea.
- 2. Jarraibide hauek SurveyLang-en webgunetik ([http://www.surveylang.org\)](http://www.surveylang.org/) deskarga dezakegun ikaslearen eredu-tresnarekin batera erabili beharko lirateke.
- 3. Ordenagailu bidezko ebaluazio-tresna irakurmen proban, entzumen proban eta ikaslearen galderasorta osatzeko erabili behar da. Idazmen proba paperean egingo da, ordenagailu bidezko probetako tresnarekin egin beharrean. Irakurmen proban sei ariketa mota daude; entzumen probak, aldiz, bost ariketa biltzen ditu. Ariketa mota horien adibide guztiak daude eskuragarri SurveyLangen webguneko ikaslearen eredu-tresnan. Ariketak nola egin azaltzen duten argibideak daude Gida honetan.

# <span id="page-2-1"></span>**2 PROBAK EGITEAN**

<span id="page-2-2"></span>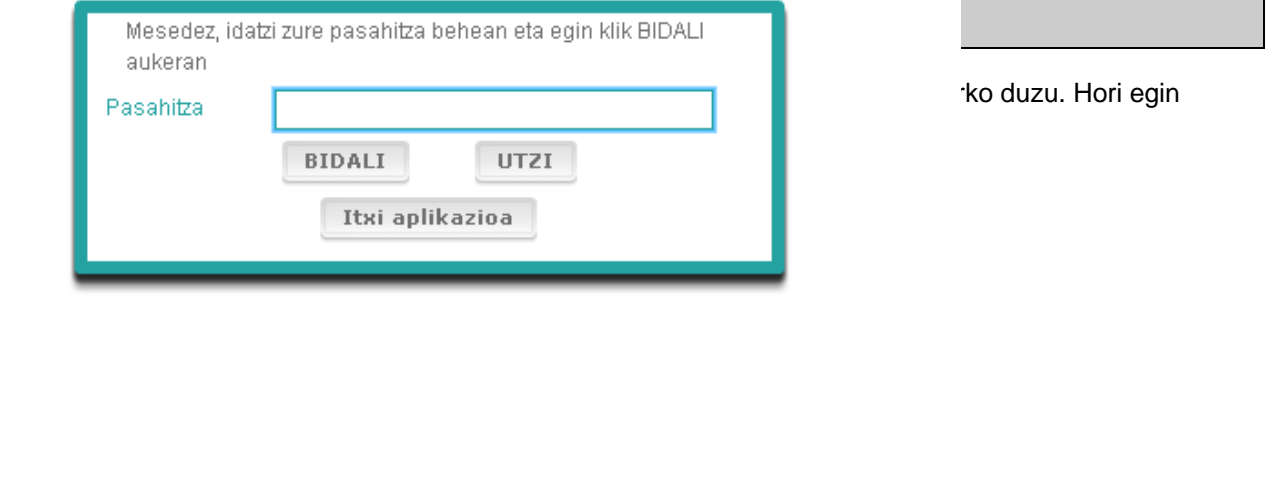

- 5. Webguneko ikaslearen demostrazio-tresna abiarazteko, erabili beheko pasahitza eta gero egin klik "BIDALI" botoian: 9999
- 6. Saioa behar bezala hasi ondoren, goialdean zure izena (edo IDa), ikastetxearen izena eta herrialdearen izena dituen pantaila azalduko zaizu. Egiaztatu zuzenak direla. Bestela, berehala jakinarazi beharko diozu proba-aplikatzaileari.
- 7. Informazio horren azpian, ordenagailu bidez egingo dituzun proba ezberdinetarako botoiak ikusiko dituzu. Ikasle bakoitzak azterketa hiru hizkuntza-trebetasunetako bitan bakarrik egingo duenez (irakurmena, entzumena eta idazmena) botoien kopurua aldatu egingo da ikasle batetik bestera, esleituta dituzun azterketen konbinazioaren arabera.

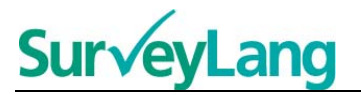

8. Entzumen eta irakurmen probak egin behar dituen ikaslearen kasuan, pantaila honelakoa izango da:

#### **2. grafikoa. Sistemara behar bezala sartu ondoren bistaratuko den pantaila**

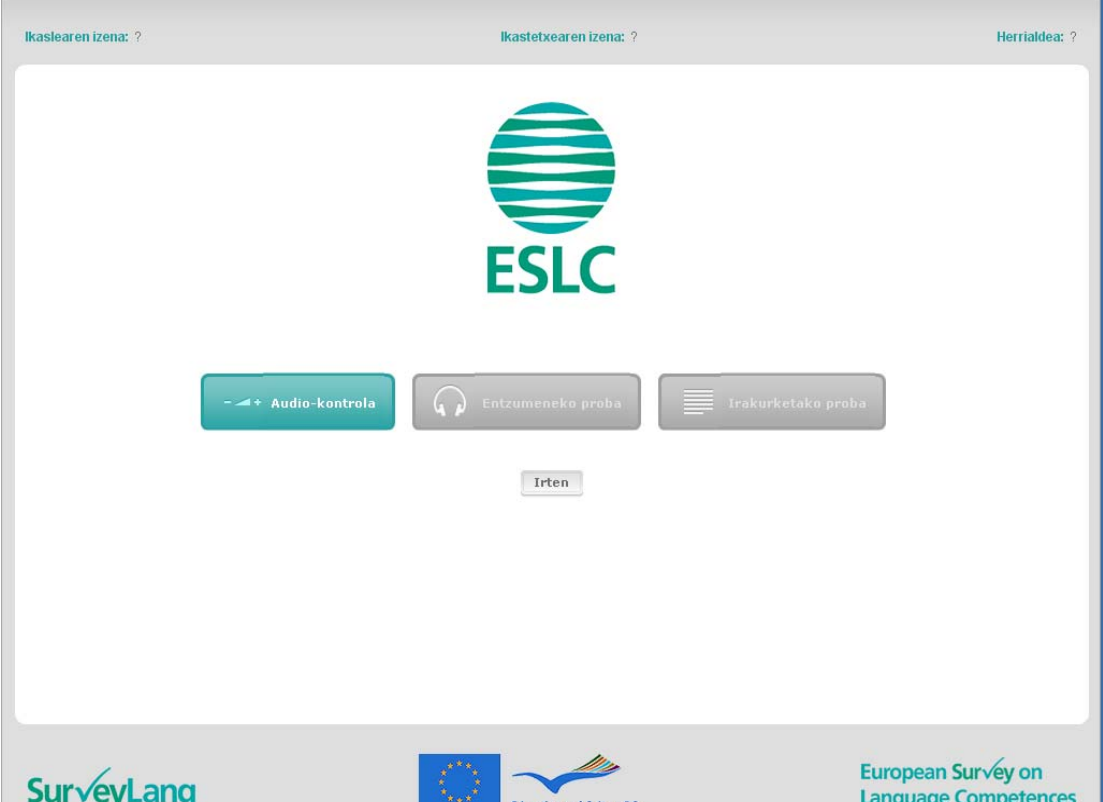

- 9. Kontuan izan botoiak ezkerretik eskuinera jarrita daudela, erabiltzeko ordena berean. Goiko adibidean, entzumen proba egingo da lehenik; jarraian, irakurmen proba, eta gero, ikaslearen galdera-sorta. Botoia grisa bada, fase horretan ezin daitekeela ireki esan nahi du. Botoia berdea bada, une horretan aktibo dagoela esan nahi du. Goiko adibidean, audio-egiaztapena aktibo dago.
- 10. "Audioa egiaztatu" botoia (edo soinuaren proba) audioaren bolumena egiaztatzeko eta doitzeko erabiltzen da. Entzumen proba hasi aurretik egin behar da hori beti.
- 11. Erabili botoiak (entzumena, irakurmena eta galdera-sorta) proba ezberdinak abiarazteko. **Oharra: Arreta jarri entzumen edo irakurmen probetarako botoietan proba-aplikatzaileak hala agindu arte klik ez egiteko. Botoi horiek sakatuz gero, proba hasi egingo da eta egiteko denbora ere abian jarriko da.**
- 12. Proba bakoitza amaitzean, goian 2. grafikoan ikus daitekeen pantailara itzuliko zara. Segidako hurrengo probaren kolorea aldatu egingo da; grisetik berdera pasatuko da, erabiltzeko prest dagoelako.

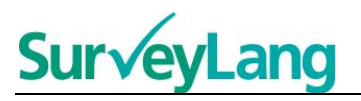

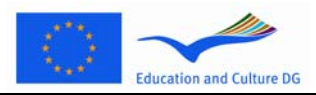

## <span id="page-4-0"></span>**2.2 Entzumen probarako audioa egiaztatu**

13. Jantzi aurikularrak. Jarraian, egin klik "Audioa egiaztatu" botoian; zure ordenagailuko audioa behar bezala dabilela eta bolumena ez dela altuegia edo baxuegia egiaztatzeko pantaila irekiko zaizu. Egin klik "ERREPRODUZITU" aukeran probako soinua entzuteko. Entzun eta erabili bolumenaren graduatzailea bolumena doitzeko. Eredu gisa prestatutako soinua argi eta garbi entzuten duzunean, egin klik "JARRAITU" botoian. Ezin baduzu ezer entzun, mesedez, jakinarazi proba-aplikatzaileari.

#### **3. grafikoa. Audioa egiaztatu**

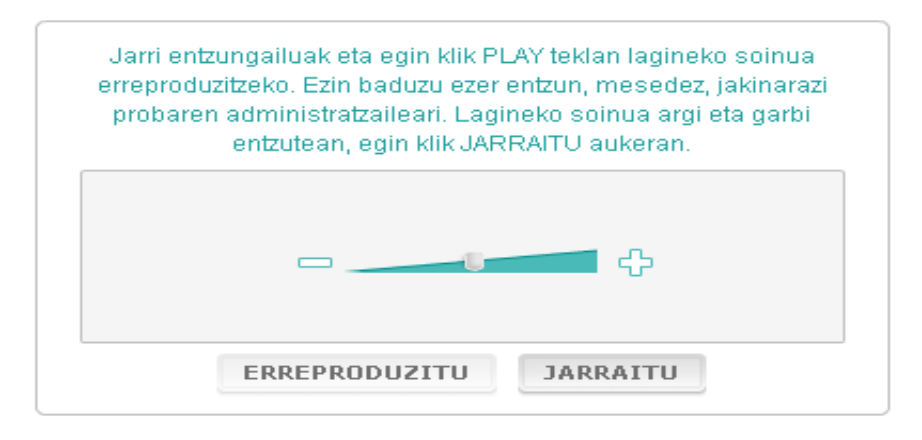

14. Kontuan izan soinuaren bolumena entzumen proba egiteko garaian ere doitu ahal izango duzula.

### <span id="page-4-1"></span>**2.3 Proba bat egitean**

15. Entzumen edo irakurmen proba edo galdera-sorta betetzen hastean, behekoaren moduko pantaila ikusiko duzu.

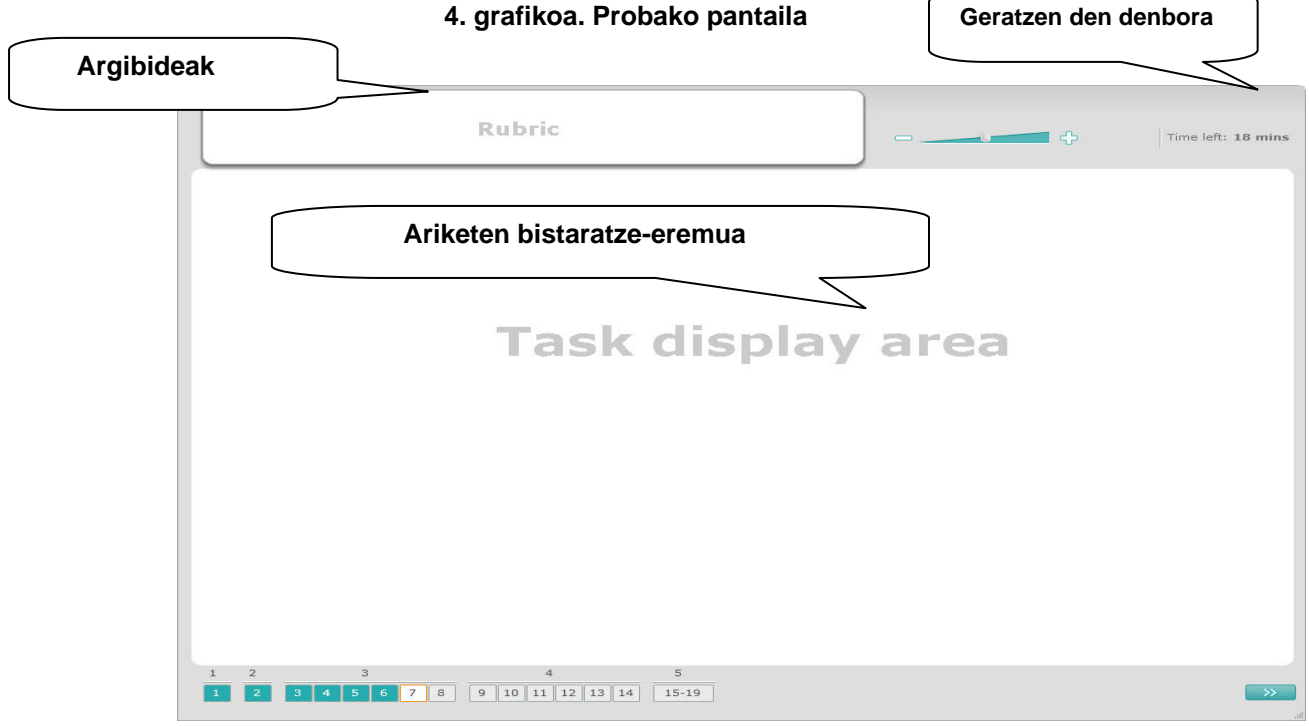

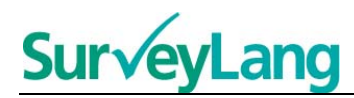

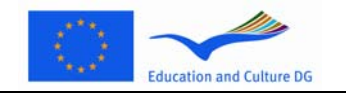

- 16. Beheko barrak erakusten du une bakoitzean egiten ari zaren probak zenbat ariketa dituen. Lan horiek banaka azaltzen dira "Ariketen bistaratze-eremua" izenekoan. Oharra: Ariketa mota horiek geroxeago azalduko ditugu jarraibide hauetan. Oraingoan, azterketako pantailaren elementuak aztertuko ditugu.
- 17. "Argibideak" izeneko laukiak, goiko ezkerreko ertzekoak, ariketa nola egin azaltzen du. Beti irakurri argibide horiek aurrera jarraitu baino lehen.
- 18. "Geratzen den denbora" izeneko botoiak (goialdeko eskuineko ertzean) ariketa horretarako zenbat denbora geratzen zaizun erakusten du. Minutu bat falta arte, geratzen den denbora minututan erakusten du; horren ondoren, segundotan. Probako ordulariak 10 minutu eta 5 minutu geratzen direnean horren berri emango dizu. Kontuan izan irakurmen probak 30 minutu irauten duela zehatzmehatz. Entzumen probak, gutxi gorabehera, 30 minutu irauten du, grabazioaren luzeraren arabera. Ordularia 0 segundotan gelditzen denean, beste 30 segundo izango dituzu azterketa osatzeko probako pantaila automatikoki itxi aurretik.
- 19. Pantailaren behealdeko nabigazio-barrak probako zer tokitan zauden, eta dagoeneko zer ariketa eta galdera osatu duzun erakusten du. Egiten ari zaren probako galdera bakoitzean karratu zenbakiduna dago. Une bakoitzean lantzen ari zaren galderak marko gorria du inguruan (4. grafikoko 7. zenbakian ikus dezakezu, adibidez). Urdinak galderari erantzun diozula esan nahi du. Grisak galdera oraindik erantzun gabe dagoela adierazten du.
- 20. Nabigazio-barra erabil dezakezu proban aurrera eta atzera egiteko. Karratu zenbakidunaren gainean klik egiten baduzu, dagokion galdera bistaratuko zaizu. Galdera erantzuteko prest dago. Era berean, nahi izanez gero, dagoeneko osatu duzun edozein galderaren erantzuna aldatu ahal izango duzu. Zure erantzunak edozein unetan aldatu ahal izango dituzu proban denbora-mugara iritsi eta proba itxi aurretik.
- 21. Azterketa hastean, karratu guztiak grisak izango dira eta lehen probako lehen galderan kokatuko zaitu ordenagailuak. Azterketa ordenan egitea gomendatzen dizugu; hau da, nabigazio-barrako ezkerretik eskuinera. Hori pantailako behealdeko eskuinean dagoen "Hurrengo galdera" botoian klik eginda egin dezakezu. Bestela, behealdeko karratu zenbakidunen gainean klik ere egin dezakezu.
- 22. Bereziki garrantzitsua da azterketa ordenan egitea entzumen probaren kasuan; izan ere, audiopistak galderak zenbakien ordena horren arabera biltzen ditu.
- 23. Entzumen proba guztiak bi aldiz entzungo dituzu. Galderak irakurtzeko denbora izango duzu aurretik; gainera, ariketa bakoitzaren ondoren, emandako erantzunak egiaztatzeko denbora izango duzu.

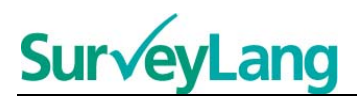

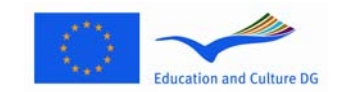

# <span id="page-6-0"></span>**3 Probako ariketen inguruko informazioa**

## <span id="page-6-1"></span>**3.1 Entzumen ariketak**

24. Atal honek ordenagailu bidezko ikaslearen demostrazioko tresnan entzumen proban topa ditzakezun ariketa motak nola egin behar dituzun azaltzen du.

#### **Entzumeneko 1. ariketa**

Ariketa honetan, jendea hizketan entzungo duzu bost egoeratan. Egoera bakoitza bi aldiz errepikatuko da hurrengoa entzun aurretik. Egoera bakoitzean, galdera bat eta irudi sorta bat ikusiko duzu pantailan. Galdera entzungo duzu eta irudiak ikusteko denbora izango duzu. Galdera bakoitzean, aukeratu erantzun zuzena (A, B edo C) erantzunaren alboko botoian klik eginda. Kontuan izan erantzuna alda dezakezula beste botoi batean klik eginda. Amaitutakoan, joan hurrengo galderara "Hurrengo galdera" botoian edo nabigazio-barrako hurrengo zenbakiaren gainean klik eginda.

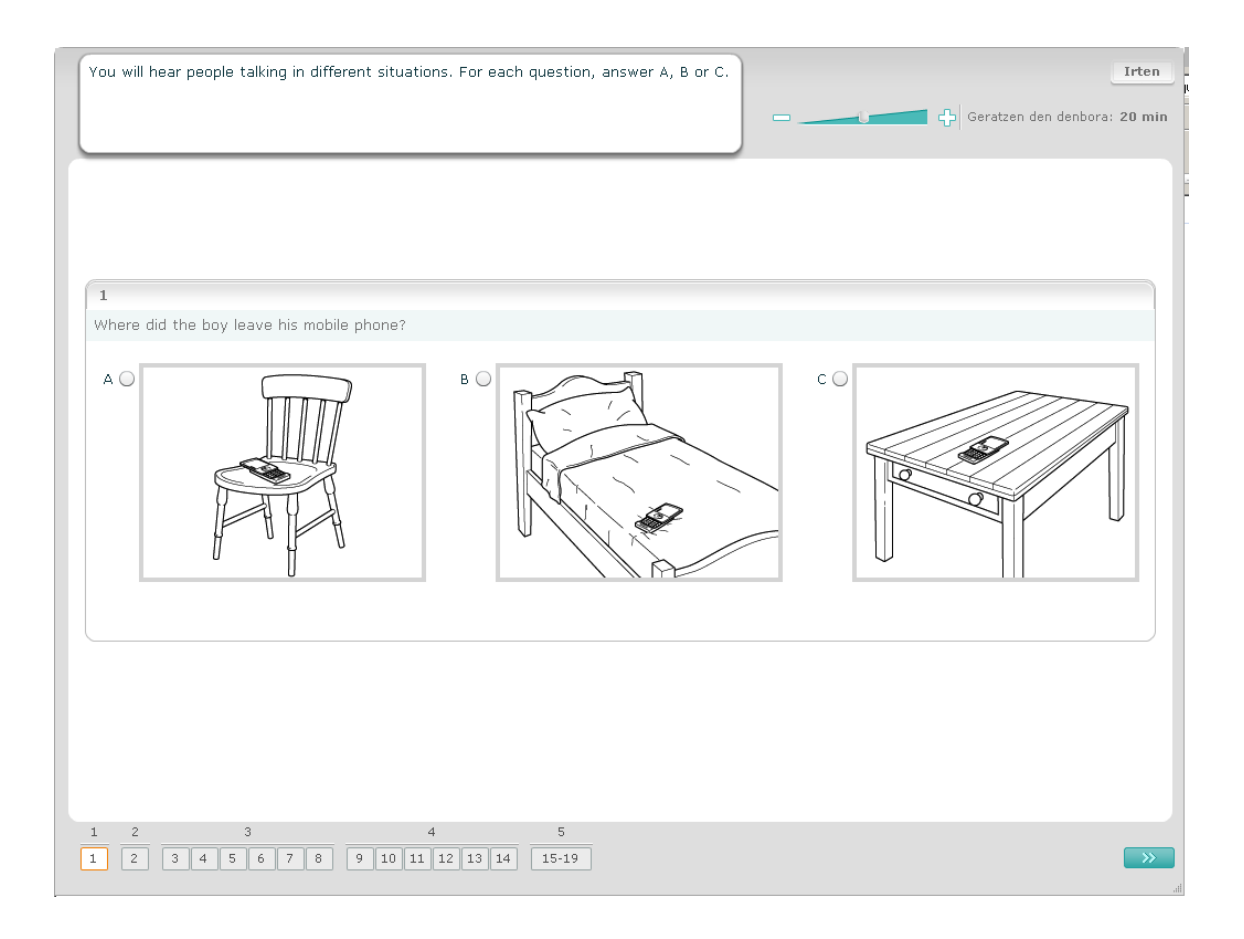

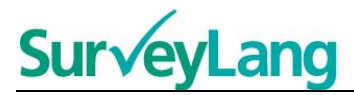

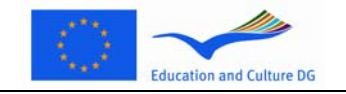

#### **Entzumeneko 2. ariketa**

Ariketa honetan, jendea hizketan entzungo duzu bost egoeratan. Egoera bakoitza bi aldiz errepikatuko da hurrengoa entzun aurretik. Egoera bakoitzean, egoera azaltzen duen esaldi bat, galdera bat eta idatzitako aukera multzo bat agertuko zaizu. Egoera eta galdera entzun ere egingo dituzu eta aukerak irakurtzeko denbora emango zaizu. Galdera bakoitzean, aukeratu erantzun zuzena (A, B edo C) erantzunaren alboko botoian klik eginda. Erantzun bat aukeratzen duzunean, botoia behean ikus dezakezun eran aldatuko da. Kontuan izan erantzuna alda dezakezula beste botoi batean klik eginda. Amaitutakoan, joan hurrengo galderara "Hurrengo galdera" botoian edo nabigazio-barrako hurrengo zenbakiaren gainean klik eginda.

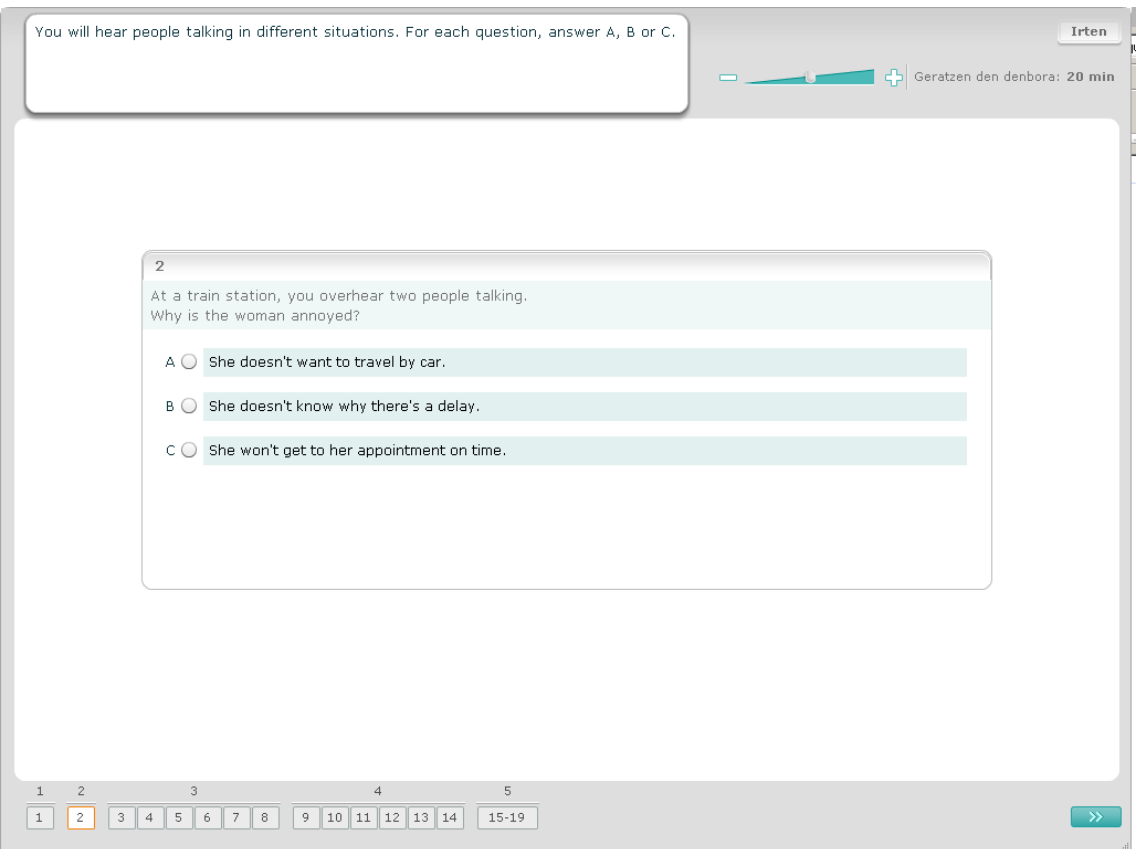

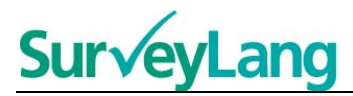

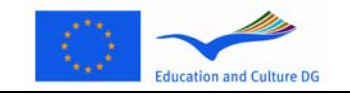

#### **Entzumeneko 3. ariketa**

Ariketa honetan, pertsona bat edo gehiago entzungo dituzu hizketan. Pasartea bi aldiz entzungo duzu. Entzundakoari buruzko galdera batzuk daude. Galdera bakoitzean, aukeratu erantzun zuzena (A, B edo C) erantzunaren alboko botoian klik eginda. Erantzun bat aukeratzen duzunean, botoia behean ikus dezakezun eran aldatuko da. Kontuan izan erantzuna alda dezakezula beste botoi batean klik eginda. Galdera guztiak pantaila berean azaltzen dira. Dena den, kontuan izan galdera guztiak ikusi ahal izateko korritze-barra erabili beharko duzula. Galdera bakoitzean, aukeratu erantzun zuzena (A, B edo C). Jarraian, joan hurrengo galderara.

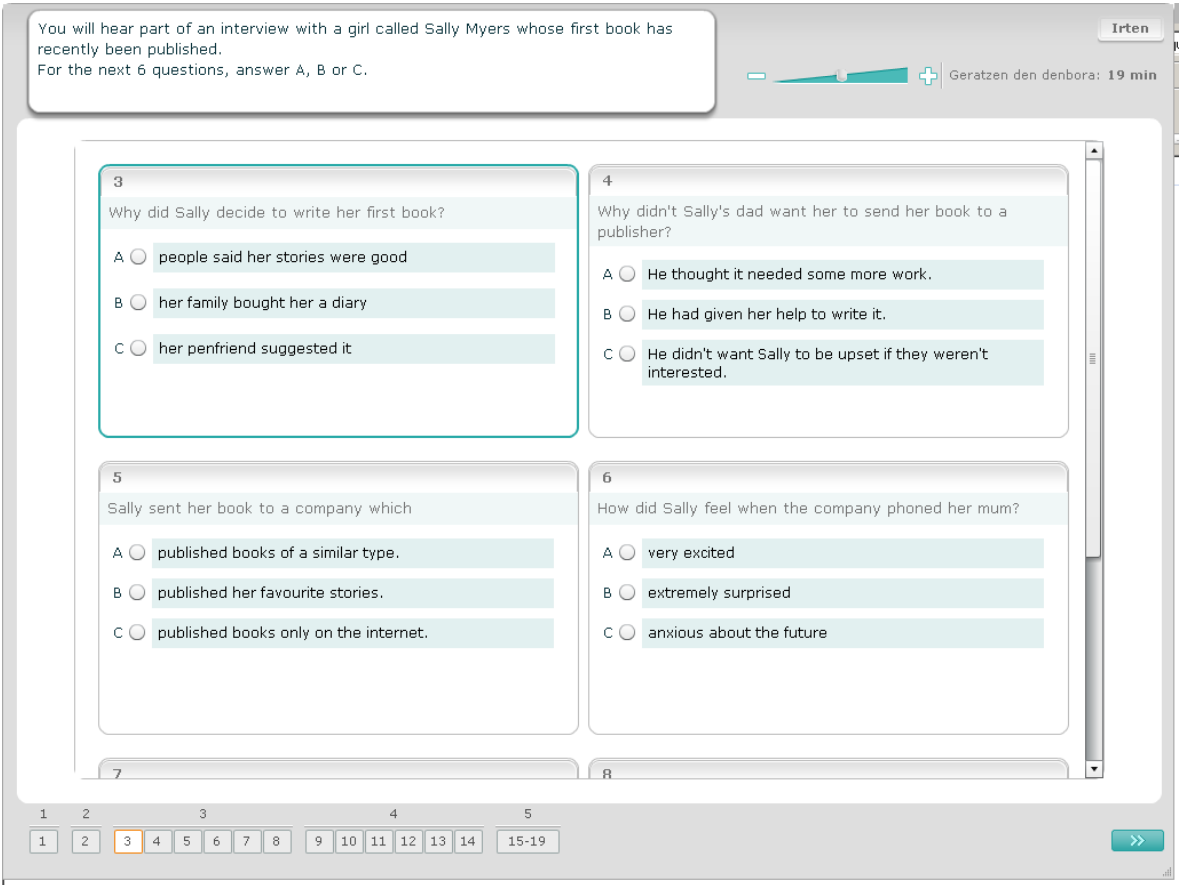

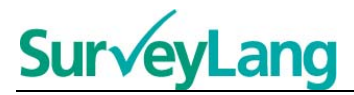

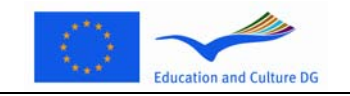

#### **Entzumeneko 4. ariketa**

Ariketa honetan, bi pertsona entzungo dituzu hizketan. Pasartea bi aldiz jarriko dute. Entzundakoari buruzko esaldi batzuk ikusiko dituzu. Galdera bakoitzean, baieztapena Zuzena ala Okerra den erabaki beharko duzu. Adibidez; 9. galderaren erantzuna Ez dela uste baduzu, egin klik Okerra dioen aukeraren alboko botoian. Adibidez; 9. galderaren erantzuna Bai dela uste baduzu, egin klik Zuzena dioen aukeraren alboko botoian. Jarraian, joan hurrengo galderara. Galdera guztiak pantaila berean daude.

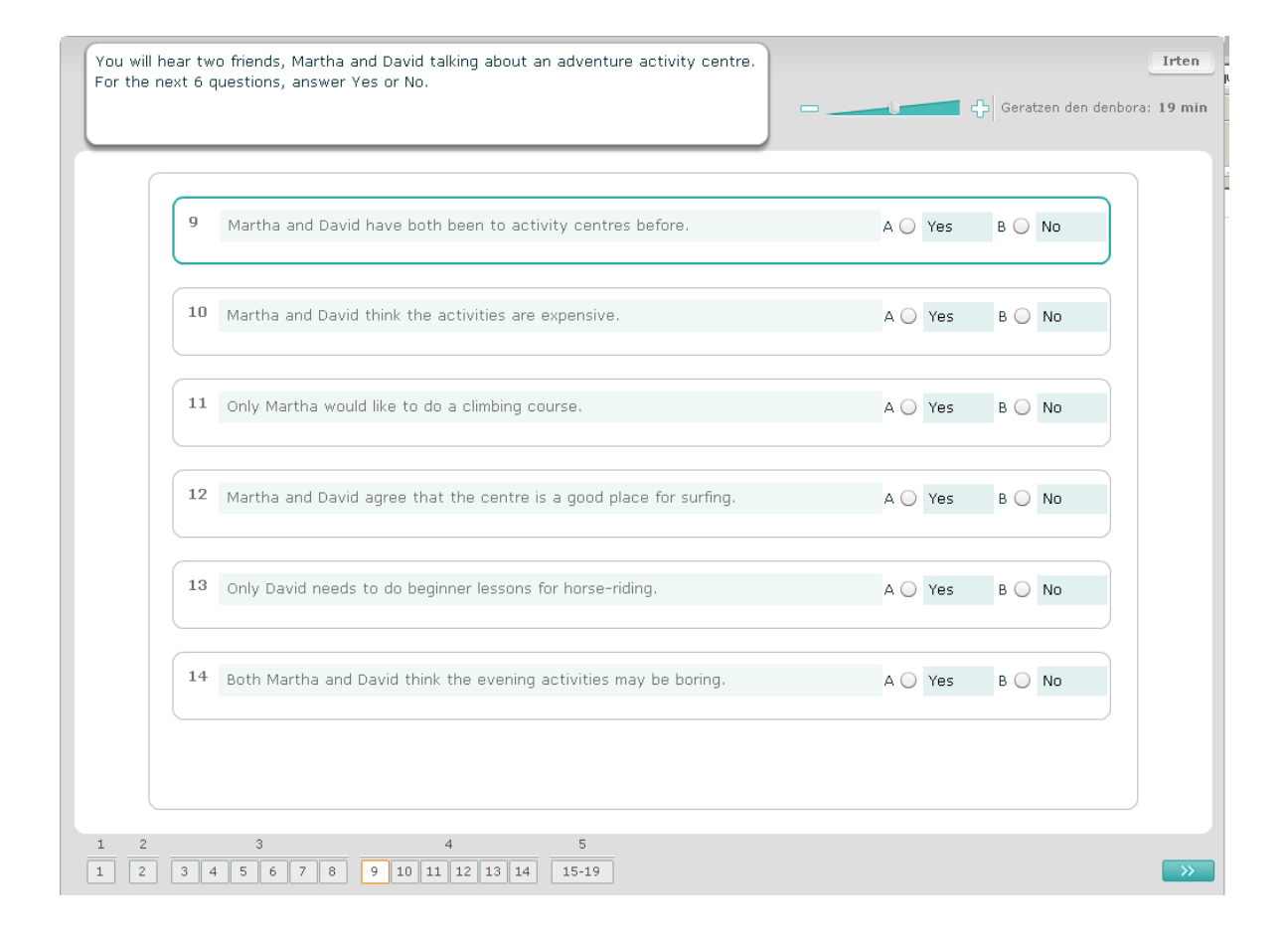

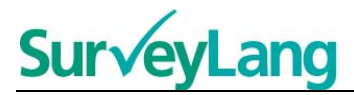

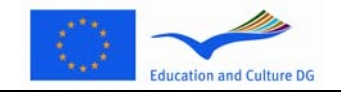

#### **Entzumeneko 5. ariketa**

Ariketa honetan, bi pertsona entzungo dituzu hizketan. Bost pertsonari buruz hitz egingo dute. Pasartea bi aldiz jarriko dute. Galdera bakoitzean, jendea irudi egokiarekin lotu beharko duzu (A-G). Bi irudi daude soberan, pertsona horiekin bat ez datozenak. Ariketa honetan, ez erabili letrarik behin baino gehiagotan. Jendea irudi egokiarekin (A-G) elkartzeko, arrastatu irudia eskuineko koadrotik eta askatu irudia lotu nahi diozun pertsonaren izenaren alboan dagoen karratuan. Egin klik irudian eta mantendu saguaren botoia sakatuta irudia mugitzen duzun bitartean. Askatu saguaren botoia irudia karratuaren gainean jarrita dagoenean. Zure erantzuna aldatu nahi izanez gero, irudia ezkerraldeko karratutik hartu eta eskuineko karratuan utz dezakezu berriro. Era berean, irudia karratu batetik bestera eraman dezakezu arrastaka. Egiaztatu karratu guztiek irudi bat dutela hurrengo ariketara joan aurretik.

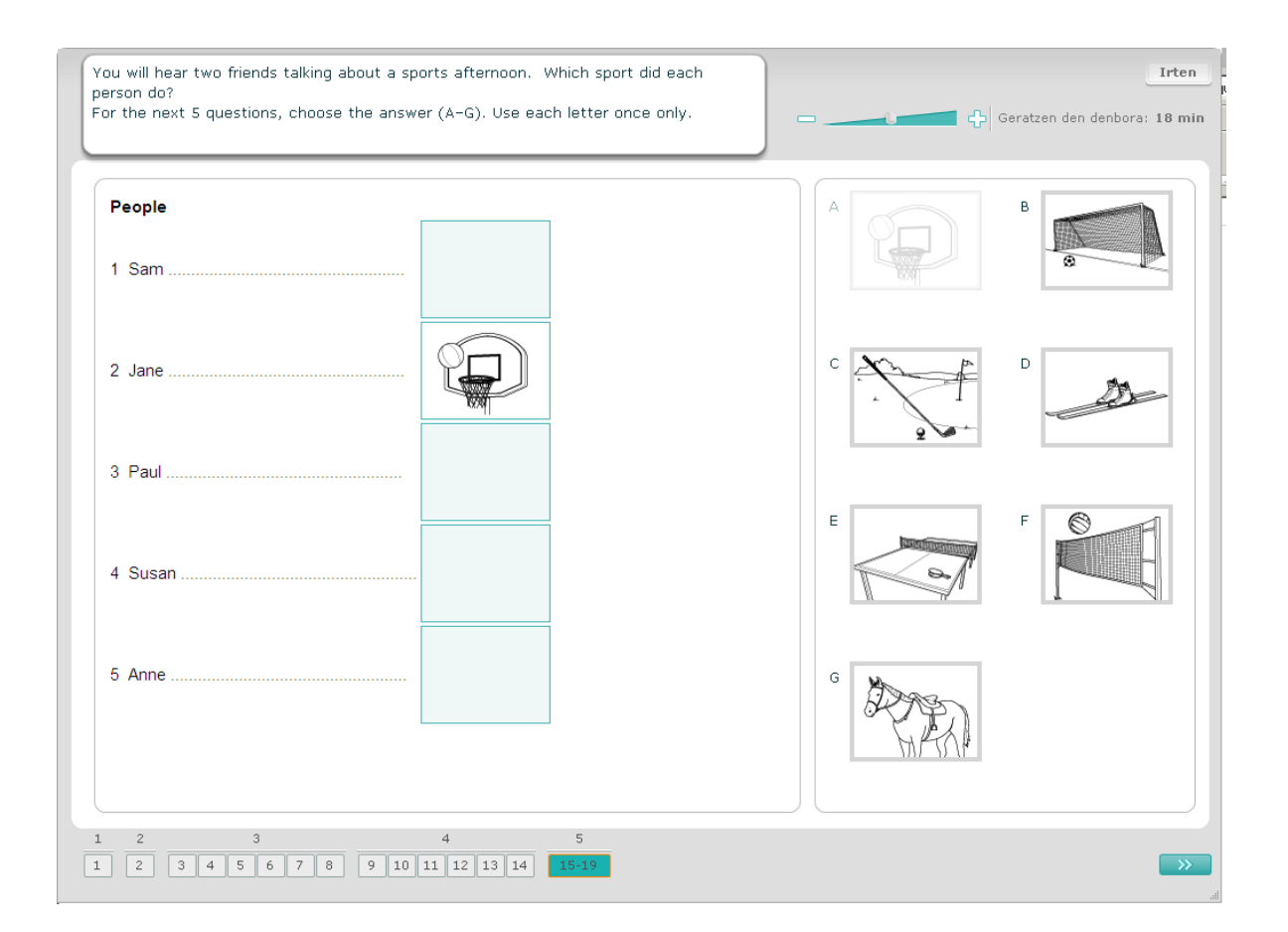

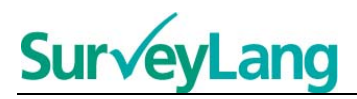

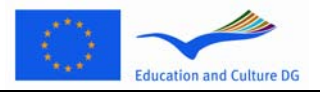

## <span id="page-11-0"></span>**3.2 Irakurmen ariketak**

#### **Irakurmeneko 1. ariketa**

Ariketa honetan, testu bat irakurri eta horren inguruko galdera batzuei erantzun beharko diezu. Galdera bakoitzean, erantzun zuzena irudi sail batetik aukeratu beharko duzu. Aukerak ezberdinak dira galdera bakoitzean. Galdera bakoitzean, aukeratu erantzun zuzena (A, B edo C) irudiaren alboko botoian klik eginda. Kontuan izan erantzuna alda dezakezula beste botoi batean klik eginda. Amaitutakoan, joan hurrengo galderara "Hurrengo galdera" botoian edo nabigazio-barrako hurrengo zenbakiaren gainean klik eginda.

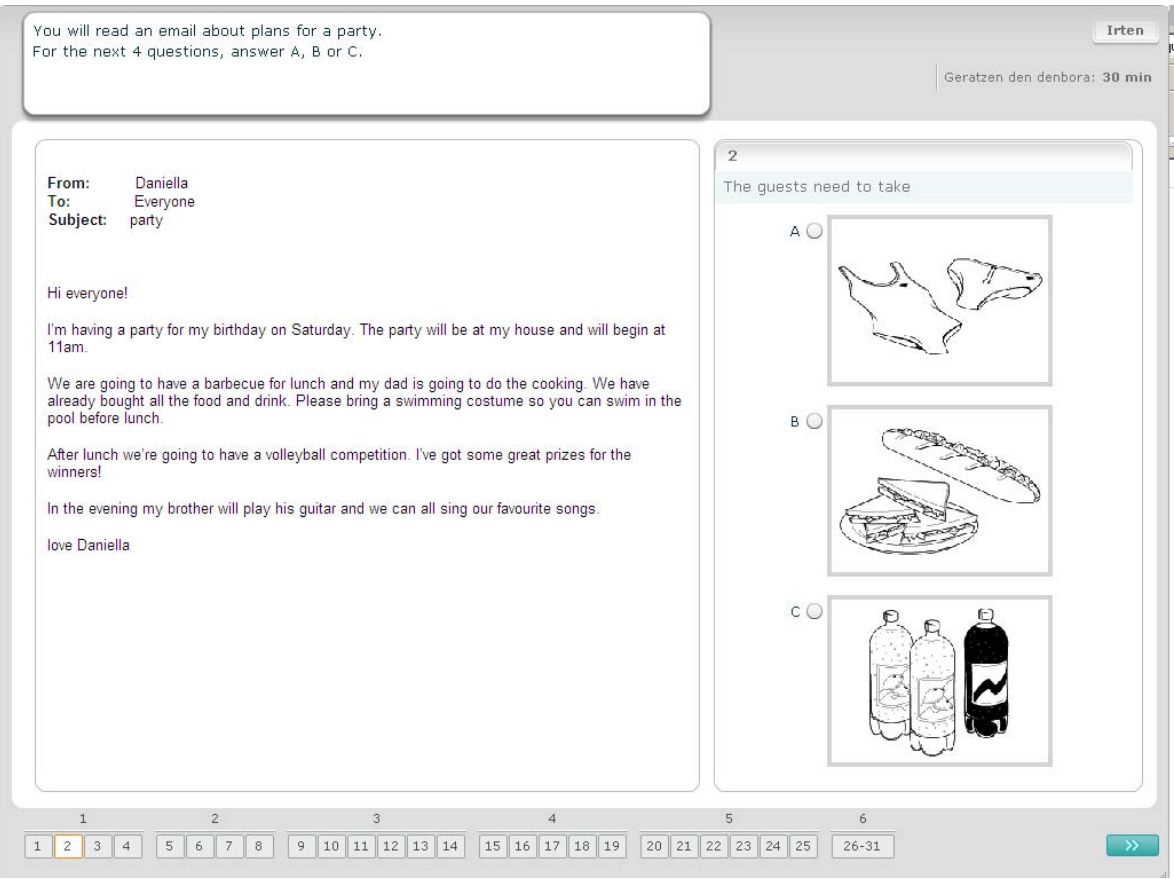

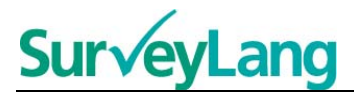

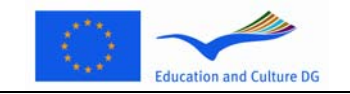

#### **Irakurmeneko 2. ariketa**

Ariketa honetan, testu bat irakurri eta horren inguruko galdera batzuei erantzun beharko diezu. Galdera bakoitzean, erantzun zuzena idatzizko aukera sail batetik hautatu beharko duzu. Aukerak ezberdinak dira galdera bakoitzean. Galdera bakoitzean, aukeratu erantzun zuzena (A, B edo C) erantzunaren alboko botoian klik eginda. Erantzun bat aukeratzen duzunean, botoia behean ikus dezakezun eran aldatuko da. Kontuan izan erantzuna alda dezakezula beste botoi batean klik eginda. Amaitutakoan, joan hurrengo galderara "Hurrengo galdera" botoian edo nabigazio-barrako hurrengo zenbakiaren gainean klik eginda.

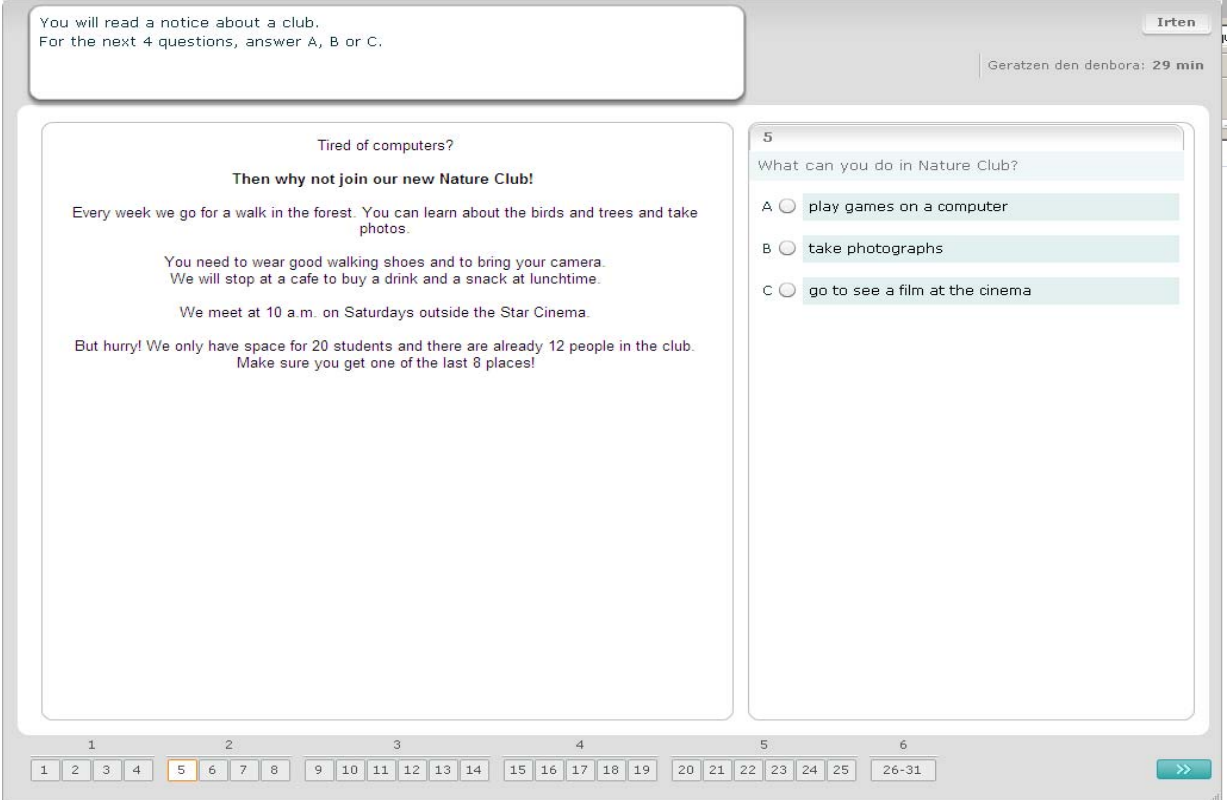

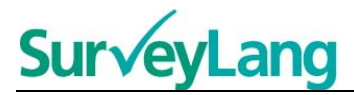

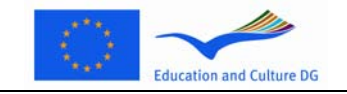

#### **Irakurmeneko 3. ariketa**

Ariketa honetan, testu bat irakurri eta horren inguruko galdera batzuei erantzun beharko diezu. Galdera bakoitzean, erantzun zuzena idatzizko aukera sail batetik hautatu beharko duzu. Aukerak berdinak dira galdera bakoitzean. Galdera bakoitzean, aukeratu erantzun zuzena (A, B edo C) erantzunaren alboko botoian klik eginda. Erantzun bat aukeratzen duzunean, botoia behean ikus dezakezun eran aldatuko da. Kontuan izan erantzuna alda dezakezula beste botoi batean klik eginda. Amaitutakoan, joan hurrengo galderara "Hurrengo galdera" botoian edo nabigazio-barrako hurrengo zenbakiaren gainean klik eginda. Kontuan izan testu osoa ikusi ahal izateko agian korritze-barra erabili beharko duzula.

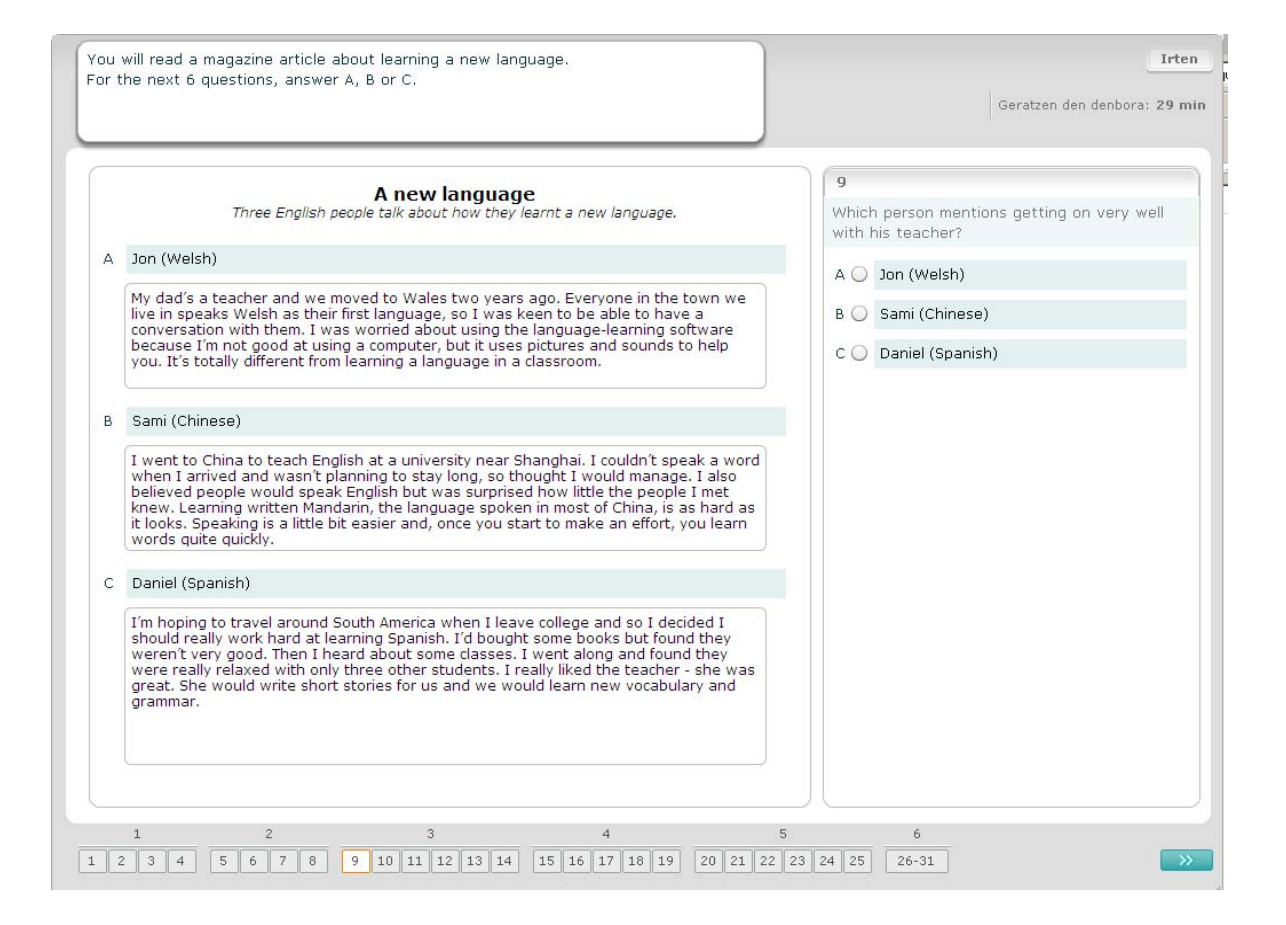

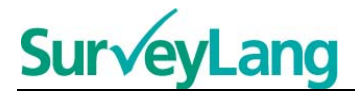

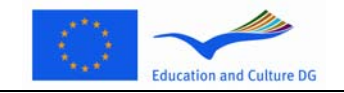

#### **Irakurmeneko 4. ariketa**

Ariketa honetako galdera bakoitzean, egoera azaltzen duen irudi batekin lotu behar duzu zazpi ohar edo etiketa horietako bat. Irudiek 15–19 arteko zenbakiak dituzte; oharrek, aldiz, A–G etiketak dituzte. Irudiekin bat ez datozen bi ohar gehigarri daude. Ariketa honetan, ez erabili letrarik behin baino gehiagotan. Galdera bakoitzean, aukeratu erantzun zuzena (A–G) erantzunaren alboko botoian klik eginda. Erantzun bat aukeratzen duzunean, botoia behean ikus dezakezun eran aldatuko da. Kontuan izan erantzuna alda dezakezula beste botoi batean klik eginda. Amaitutakoan, joan hurrengo galderara "Hurrengo galdera" botoian edo nabigazio-barrako hurrengo zenbakiaren gainean klik eginda. Pantailako goiko eskuinaldeko ertzean taula txiki bat azalduko da. Taula horri esker, dagoeneko irudi batekin (15– 19) zer ohar (A–G) lotu duzun ikusi ahal izango duzu.

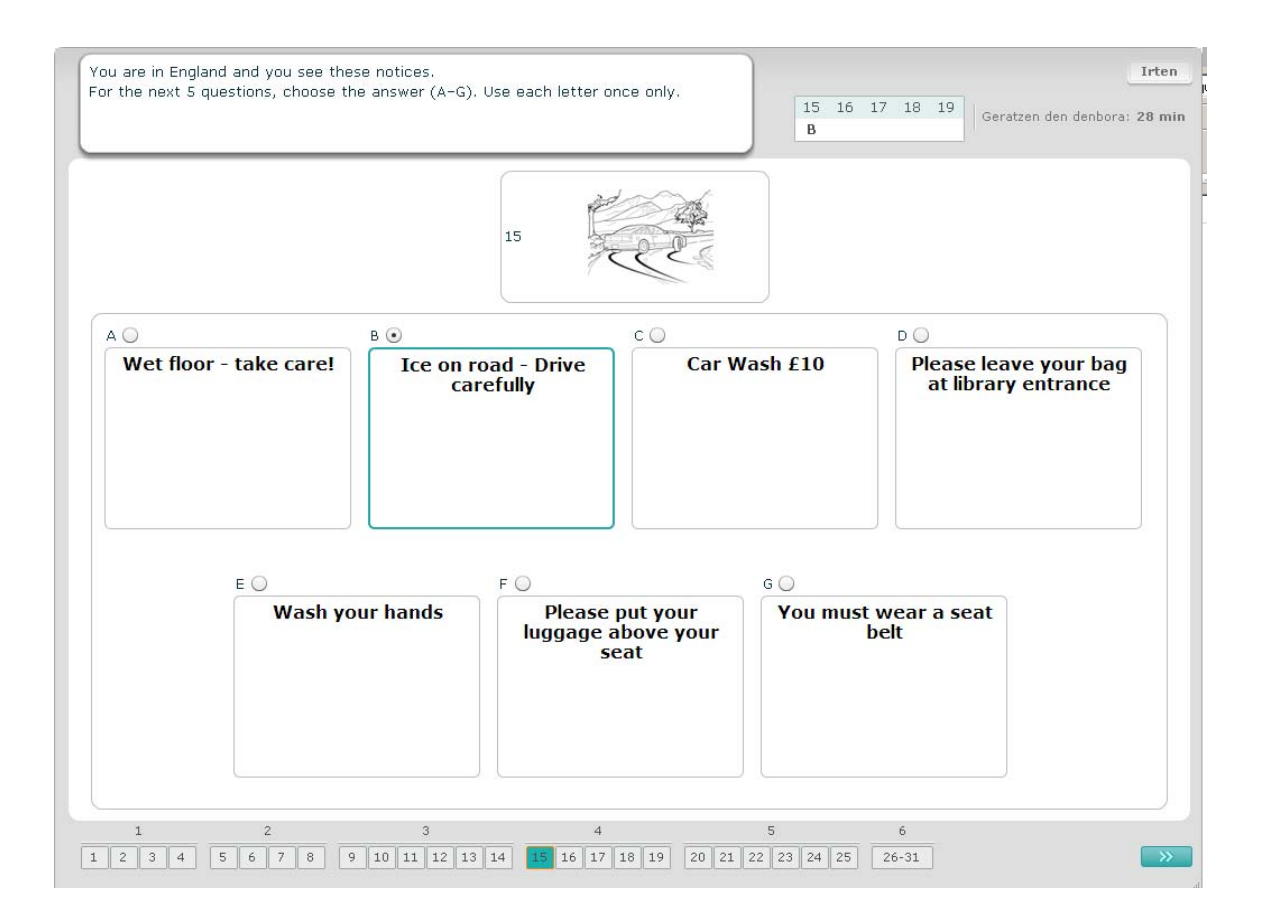

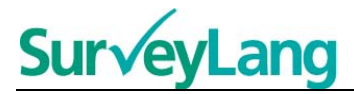

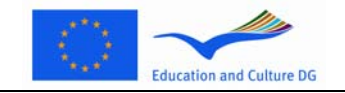

#### **Irakurmeneko 5. ariketa**

Ariketa honetako galdera bakoitzean, esanahi bera duen esaldi batekin lotu behar duzu zortzi ohar edo etiketa horietako bat. Esaldiek 20–25 zenbakiak dituzte; aldiz, oharrek A–H etiketak dituzte. Esaldiekin bat ez datozen bi ohar gehigarri daude. Ariketa honetan, ez erabili letrarik behin baino gehiagotan. Galdera bakoitzean, aukeratu erantzun zuzena (A–H) erantzunaren alboko botoian klik eginda. Erantzun bat aukeratzen duzunean, botoia behean ikus dezakezun eran aldatuko da. Kontuan izan erantzuna alda dezakezula beste botoi batean klik eginda. Amaitutakoan, joan hurrengo galderara "Hurrengo galdera" botoian edo nabigazio-barrako hurrengo zenbakiaren gainean klik eginda. Pantailako goiko eskuinaldeko ertzean taula txiki bat azalduko da. Taula horri esker, dagoeneko irudi batekin (20–25) zer ohar (A–H) lotu duzun ikusi ahal izango duzu.

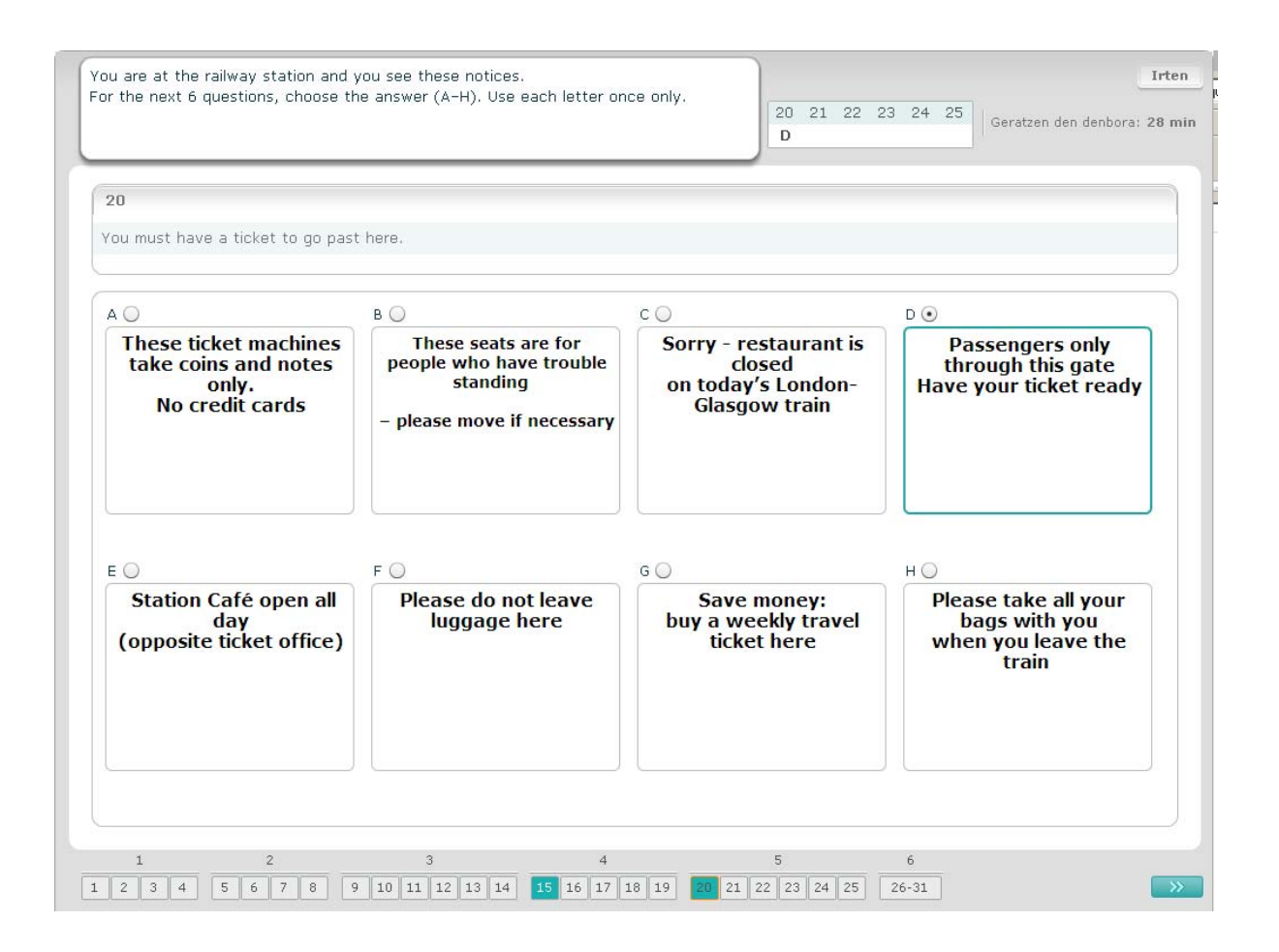

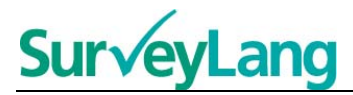

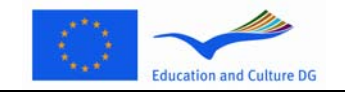

#### **Irakurmeneko 6. ariketa**

Ariketa honetan, testu batetik sei esaldi ezabatu dira. Eskuinaldeko koadroan, A–G etiketak dituzten zazpi esaldi ikusiko dituzu. Erabili behar ez duzun esaldi gehigarri bat ere badago. Esaldi zuzena lotu beharko duzu hutsune bakoitzarekin. Horretarako, eraman arrastaka esaldia eskuinaldeko koadrotik eta askatu zure ustez kokatu beharko litzatekeen hutsunean. Egin klik esaldian eta mantendu saguaren botoia sakatuta esaldia mugitzen duzun bitartean. Askatu saguaren botoia esaldi hori hutsunearen gainean jarrita dagoenean. Zure erantzuna aldatu nahi izanez gero, esaldia arrastaka eraman dezakezu testuko bere kokapenetik berriro eskuinaldeko koadrora. Era berean, esaldia testuko toki batetik beste batera eraman dezakezu arrastaka. Egiaztatu hutsune guztiek esaldi bat dutela hurrengo ariketara joan aurretik.

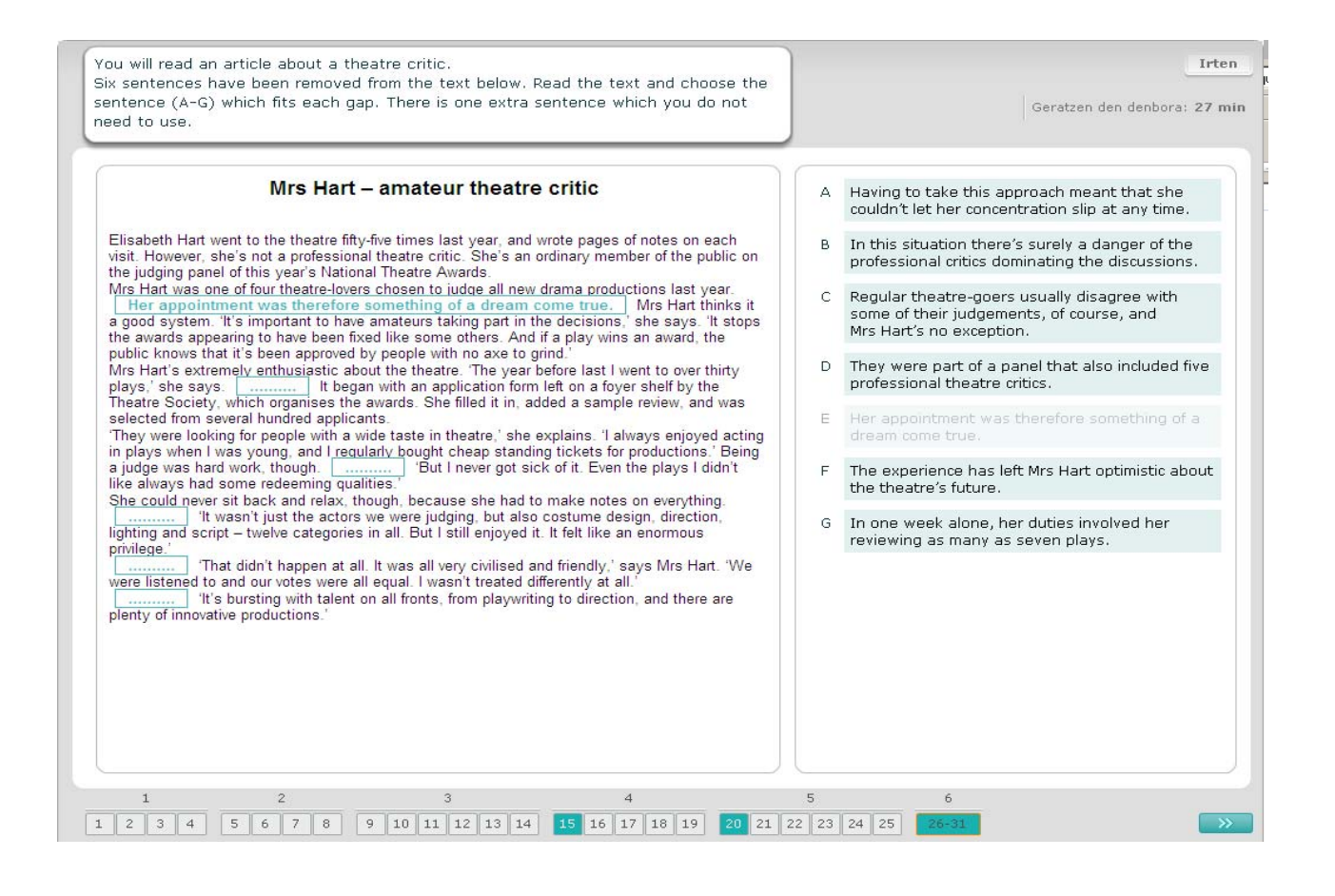